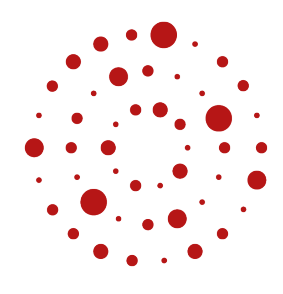

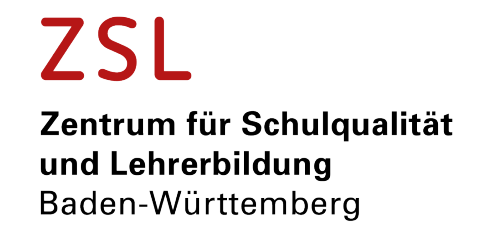

# Anleitung zum Einsatz der Dokumentvorlagen

Version für LibreOffice

Autorin/Autor: Name Datum: 24.01.24 Lizenz: CC BY-SA 4.0 International

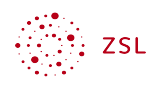

# Inhaltsverzeichnis

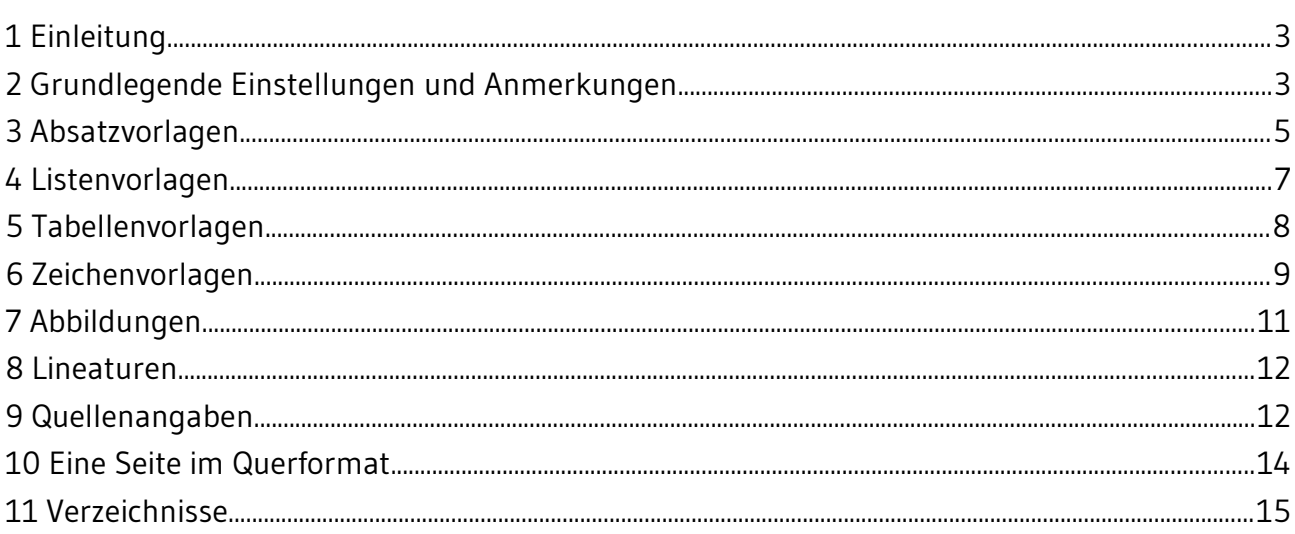

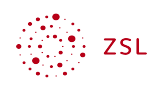

# <span id="page-2-1"></span>1 Einleitung

Formatvorlagen sorgen für ein einheitliches Aussehen über viele Dokumente hinweg. Sie sind Teil der Außenwirkung einer Institution. Weiter unterstützen diese wesentliche Aspekte der Barrierefreiheit und helfen so dabei, rechtliche Vorgaben einzuhalten.

Die zur Materialienerstellung einzusetzenden Dokumentvorlagen stehen Ihnen auf der Seite, von der Sie dieses Dokument herunter geladen haben, zum Download zur Verfügung. Zum einen gibt es eine Langversion der Dokumentvorlage, die für umfangreichere Dokumente vorgesehen ist. Diese Vorlage enthält neben den Formatvorlagen unter anderem eine Titelseite und ein Inhaltsverzeichnis. Zum anderen gibt es eine Kurzversion, die für weniger komplexe Dokumente oder Unterrichtsmaterialien zum Einsatz kommt. Sie enthält ebenfalls alle Formatvorlagen, verzichtet aber auf die Titelseite und das Inhaltsverzeichnis.

Bitte beachten Sie, dass dort auch projektspezifische Dokumentenvorlagen mit anderen Logos zu finden sein können – aktuell z.B. für das Projekt Qube-F.

Nach dem Öffnen einer Dokumentvorlage speichern Sie das Dokument einfach wie gewohnt ab. Danach können Sie mit der Dokumenterstellung beginnen. Nutzen Sie dabei konsequent die in den Dokumentenvorlagen zur Verfügung stehenden Formatvorlagen. Sie erreichen diese in LibreOffice über *Ansicht – Formatvorlagen*. In der sich öffnenden Seitenleiste können über die oben angebrachten Einträge die verschiedenen Kategorien wie z.B. Absatz-, Seiten-, Listenoder Tabellenvorlagen aufgerufen werden.

Ganz allgemein ist bei der Arbeit mit Formatvorlagen zu beachten: Wenn Sie die Arbeit an einem Dokument z. B. mit LibreOffice in Version 7.4 begonnen haben, dann bleiben Sie bei dieser Software, bis das Dokument inklusive aller Seitenumbrüche fertig gestellt wurde. Mischen Sie also keine Software (LibreOffice, MS-Office, Collabora Office, OnlyOffice) oder verschiedene Versionsstände der von Ihnen genutzten Software. Das führt in fast allen Fällen zu kaum noch korrigierbaren Ergebnissen.

# <span id="page-2-0"></span>2 Grundlegende Einstellungen und Anmerkungen

## 2.1 Schriftarten

Die Dokumentvorlagen verwenden die Schriftart Gudea aus dem Landes-CI. Gudea wurde von Augustina Mingote entworfen und unterliegt der [SIL Open Font License \(OFL\)](https://scripts.sil.org/cms/scripts/page.php?site_id=nrsi&id=OFL). Des Weiteren kommt die Schriftart FreeMono zum Einsatz, die unter der [GPL](https://www.gnu.org/licenses/gpl-3.0.en.html) lizenziert ist.

Beide Schriftarten stehen Ihnen auf der Seite, von der Sie dieses Dokument heruntergeladen haben, zum Download zur Verfügung. Sie finden diese Schriften aber auch auf vielen Font-

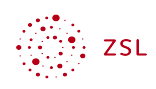

Seiten im Internet zum Download angeboten – für Gudea z. B. bei [Google](https://fonts.google.com/specimen/Gudea) oder [AllFont](https://allfont.net/download/gudea/) und für FreeMono z. B. bei [Fontspace.](https://www.fontspace.com/freemono-font-f13275)

## 2.2 Seiten und Seitenvorlagen

Die Seitenvorlagen erreichen Sie über *Ansicht – Formatvorlagen – Seitenvorlagen (*Auswahl über das Seitensymbol am oberen Rand der sich öffnenden Seitenleiste).

Dieses Dokument verwendet die folgenden Seitenvorlagen:

- DIN A4 Hochformat (Standard)
- DIN A4 Querformat (Querformat)

Ganz am Ende dieses Dokumentes finden Sie ein Beispiel für eine einzelne Seite im Querformat – und wie Sie eine solche erzeugen.

Bei Bedarf können Sie weitere Seitenvorlagen hinzufügen oder nicht benötigte Seitenvorlagen löschen bzw. ausblenden.

Bitte beachten Sie bei von Ihnen selbst eingefügten Seitenwechseln, dass Sie diese mit der im Office verbauten Funktion setzen. Das gelingt auch durch Drücken von *Strg* und *Eingabetaste.*

### 2.3 Titel

Legen Sie einen Dokumententitel fest. Das geht in LibreOffice über die Dokumenteneigenschaften: *Datei – Eigenschaften – Beschreibung – Titel*.

Der Dokumententitel muss auf diese Weise angegeben werden - unabhängig davon, ob Sie die Titelseite nutzen, oder nicht.

## 2.4 Spracheinstellungen

Damit ein Screenreader Text korrekt vorlesen kann, benötigt er die Information über die verwendete Sprache. In der Dokumentvorlage ist *Deutsch* als Standardsprache voreingestellt.

Sind lediglich einzelne Textabschnitte oder Wörter in einer anderen Sprache, reicht es, diesen die entsprechende Sprache zuzuweisen. Markieren Sie hierzu die Textabschnitte bzw. Wörter und machen Sie einen Rechtsklick auf die Markierung. Wählen Sie dann *Zeichen – Zeichen …* und stellen Sie im Reiter *Schrift* die passende Sprache ein.

Sollten Sie ein komplettes Dokument in einer Fremdsprache verfassen, ändern Sie die Standardsprache. Hierzu wählen Sie *Extras – Optionen – Spracheinstellungen – Sprachen*. Wählen Sie unter *Standardsprachen der Dokumente* die gewünschte Sprache aus. Wählen Sie zudem die Option *Nur für das aktuelle Dokument* aus, sodass die Standardsprache bei allen weiteren Dokumenten, die Sie erstellen, weiterhin "Deutsch" bleibt.

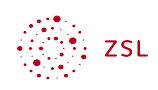

## 2.5 Eingabe von Formeln

Fügen Sie Formeln über *Einfügen – Objekt – Formelobjekt …* ein. Dadurch ist gewährleistet, dass die Formeln von einem Screenreader vorgelesen werden.

## <span id="page-4-0"></span>3 Absatzvorlagen

Die folgenden Absatzvorlagen erreichen Sie über *Ansicht – Formatvorlagen – Absatzvorlagen (*Auswahl über das Formatierungszeichensymbol am oberen Rand der sich öffnenden Seitenleiste).

## 3.1 Überschriften

Die Formatvorlagen für Überschriften sind hierarchisch einzusetzen. Auf eine Überschrift 1 hat eine Überschrift 2 zu folgen und so weiter.

Vergeben Sie, falls gewünscht, Überschriftennummerierungen über die in Office verbauten Funktionen. Sie finden diese in LibreOffice unter *Extras – Kapitelnummerierung*.

In diesem Dokument ist die Nummerierung für Überschriften für die Ebenen 1 bis 3 aktiviert.

#### 3.2 Textkörper

In den meisten Fällen werden Sie die Formatvorlage *Textkörper* einsetzen. Achtung: Ab LibreOffice Version 7.6 heißt diese Formatvorlage *Fließtext*. Bei dieser Vorlage ist eingestellt:

- ein Zeilenabstand von 120%, was der besseren Lesbarkeit dient.
- die Ausrichtung am linken Seitenrand (linksbündiger Flattersatz). Dies vereinfacht das Finden der nächsten Zeile. Zusätzlich wird die Orientierung auf der Seite durch ungleiche Zeilenlängen verbessert, sodass eine verlorene Zeile schnell wieder gefunden werden kann.

#### 3.3 Zitate

Zitate werden mit der hierzu vorgesehenen Formatvorlage *Zitat* eingerückt dargestellt und tragen die geforderten Quellen- und Lizenzangaben am Werk. Das sieht dann wie folgt aus:

"Lorem ipsum dolor sit amet, consectetur adipisici elit, sed eiusmod tempor incidunt ut labore et dolore magna aliqua. Ut enim ad minim veniam, quis nostrud exercitation ullamco laboris nisi ut aliquid ex ea commodi consequat. Quis aute iure reprehenderit in voluptate velit esse cillum dolore eu fugiat nulla

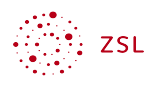

pariatur. Excepteur sint obcaecat cupiditat non proident, sunt in culpa qui officia deserunt mollit anim id est laborum."

Lorem ipsum von Unbekannt [ [CC BY-SA 3.0](https://creativecommons.org/licenses/by-sa/3.0/) ] via [wikisource.org](https://la.wikisource.org/wiki/Lorem_ipsum) [ abgerufen am: 21.06.2023 ]

## 3.4 Quelltext

Für die Darstellung von Quelltexten nutzen Sie die Formatvorlage *Vorformatierter Text*. Das Ergebnis sieht dann so aus:

```
import turtle
turtle.forward(100)
turtle.right(90)
turtle.forward(100)
turtle.right(90)
turtle.forward(100)
```
### 3.5 Zeilennummern

Sofern Sie für einen Textabschnitt Zeilennummern benötigen, weisen Sie diese über die in Office vorhandene Funktion zu. In LibreOffice ist das zu finden unter *Extras – Zeilennummerierung*.

Zur Feinsteuerung – also wenn Sie z. B. einzelne Absätze mit, andere jedoch ohne

Zeilennummern verwenden wollen – nutzen Sie wiederum die Formatvorlagen für den 5 jeweiligen Absatztyp. Eine entsprechende Vorlage finden Sie in diesem Dokument bereits enthalten, wie Sie in diesem Kapitel einfach selbst überprüfen können – die Nummerierung ist an, die im Absatz darüber ebenfalls.

Dazu kommt in diesem Fall, dass die Zählung am ersten Absatz des Kapitels neu beginnt. Das 10 ist in LibreOffice eine direkte Formatierung am Absatz. Werfen Sie einen Blick in die Absatzdefinition (*Format – Absatz – Gliederung & Liste)*, dann sehen Sie selbst, dass Sie auch steuern können, mit welcher Ziffer die Nummerierung starten soll.

### 3.6 Leerraum

Leerraum darf nicht mit leeren Absätzen erzeugt werden. Nutzen Sie hierfür die Formatvorlage *Textkörper mit Leerraum unten*. Diese erzeugt, wie in diesem Absatz gezeigt, unter dem Textkörper einen Abstand von 3,0 cm. Sollten Sie einen anderen Abstand benötigen, ändern Sie die Formatvorlage. Hierfür machen Sie einen Rechtsklick auf die Formatvorlage *Textkörper mit Leerraum unten* und ändern im Reiter *Einzüge und Abstände* den Abstand.

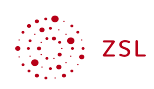

Sollten Sie verschieden große Leerräume in Ihrem Dokument benötigen, legen Sie weitere Formatvorlagen an. Durch einen Rechtsklick auf die Formatvorlage *Textkörper* und Auswahl von *Neu…* erhalten Sie eine neue, auf der Formatvorlage Textkörper basierende, Formatvorlage. Geben Sie im Reiter *Verwalten* den gewünschten Namen ein und nehmen Sie im Reiter *Einzüge und Abstände* die gewünschten Einstellungen vor.

## 3.7 Fußnoten und Endnoten

<span id="page-6-3"></span><span id="page-6-1"></span>Für Nutzende von Screenreadern sind Informationen in Fußzeilen nur schwer zugänglich. Der Lesefluss wird, durch das Springen in die Fußzeile und wieder zurück, deutlich unterbrochen. Verme[i](#page-15-0)den Sie also den Einsatz von Fußnoten. $^{\rm 1}$  $^{\rm 1}$  $^{\rm 1}$  Dies gilt in gleicher Weise auch für Endnoten. $^{\rm !}$ 

## <span id="page-6-0"></span>4 Listenvorlagen

Die folgenden Listenvorlagen erreichen Sie über *Ansicht – Formatvorlagen – Listenvorlagen (*Auswahl über das Listensymbol am oberen Rand der sich öffnenden Seitenleiste).

## 4.1 Aufzählungszeichen

- Listenelement
- Listenelement
- Listenelement

### 4.2 Nummerierung 123

- 1. Listenelement 1
- 2. Listenelement 2
- 3. Listenelement 3

### 4.3 Nummerierung abc

- a) Listenelement a
- b) Listenelement b
- c) Listenelement c

<span id="page-6-2"></span>[<sup>1</sup>](#page-6-1) Dies hier ist zwar eine Fußnote, sollte aber vermieden werden, weil Screenreader darüber stolpern!

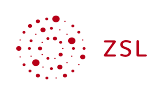

### 4.4 Checkboxen als Liste

- $\square$  Einer solchen, über die Listendefinition gesetzten "Checkbox" als Symbol, kann ein Screenreader nicht ansehen, dass es eine Checkbox ist.
- Dies ist nur dann ein Weg, wenn es gute Gründe dafür gibt, keine echten Formulare zu erzeugen.

# <span id="page-7-0"></span>5 Tabellenvorlagen

Bitte beachten Sie, dass die folgenden Tabellen-Formatvorlagen im Dokument nur zur Verfügung stehen, wenn auch tatsächlich eine Tabelle im entsprechenden Format vorhanden ist. Es empfiehlt sich deshalb, die Beispieltabellen erst aus dem Vorlagen-Dokument zu löschen, wenn man sich sicher ist, dass keine weitere Tabelle benötigt wird.

Eine Tabelle fügen Sie an der aktuellen Cursor-Position über *Tabelle – Tabelle einfügen* ein*.* Im sich öffnenden Fenster passen Sie die Spalten- und Zeilenanzahl an. Unter den Optionen muss *Überschrift* und *Kopfzeile auf neuen Seiten wiederholen* ausgewählt werden. Nach dem Einfügen der Tabelle markieren Sie diese und wählen in der Seitenleiste die Tabellenvorlage *Tabelle ZSL 1, 2* oder *3* aus.

Prüfen Sie abschließend, ob die Tabellenüberschriften auch als solche formatiert sind. Sie finden diese Formatvorlage im Bedarf bei den Absatzvorlagen.

Weiter unten sind die drei Tabellenvorlagen *Tabelle ZSL 1, 2* und *3* zur Vorschau dargestellt.

## 5.1 Grundsätzliche Hinweise

Tabellen dienen ausschließlich der geordneten Darstellung von Daten. Was keine Daten sind, gehört demnach nicht in eine Tabelle. Daher sind die folgenden Punkte bei der Arbeit zu berücksichtigen:

- Tabellen sind mit Screenreader vergleichsweise schwer lesbar. Daher sollte geprüft werden, ob die Inhalte nicht auch in einem Fließtext verdeutlicht werden können.
- Nutzen Sie keine Layout-Tabellen (das sind Tabellen, die zur Anordnung von Elementen auf einem Blatt dienen).
- Verschachteln Sie keine Tabellen (keine Tabelle in der Tabelle).
- Verbundene Zellen erschweren bei der Nutzung eines Screenreaders die Orientierung in einer Tabelle. Daher sollte das Verbinden von Zellen vermieden werden.
- Tabellen-Überschriften sind durch Nutzung der entsprechenden Formatvorlage als solche zu kennzeichnen.

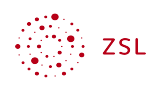

- Tabellen-Überschriften werden bei Tabellen, die mehrere Seiten umfassen, auf jeder Seite wiederholt. Sie finden die entsprechende Funktion in den Tabelleneigenschaften nach einem Rechtsklick in eine Tabelle im Reiter *Textfluss*.
- Seitenumbrüche dürfen nicht in Tabellenzeilen liegen. Die meisten Officeprogramme bringen entsprechenden Funktionen mit, die eine Aufteilung verhindern. In LibreOffice ist diese Funktion in den Tabelleneigenschaften im Reiter *Textfluss* zu finden.

## 5.2 Tabelle ZSL Version 1

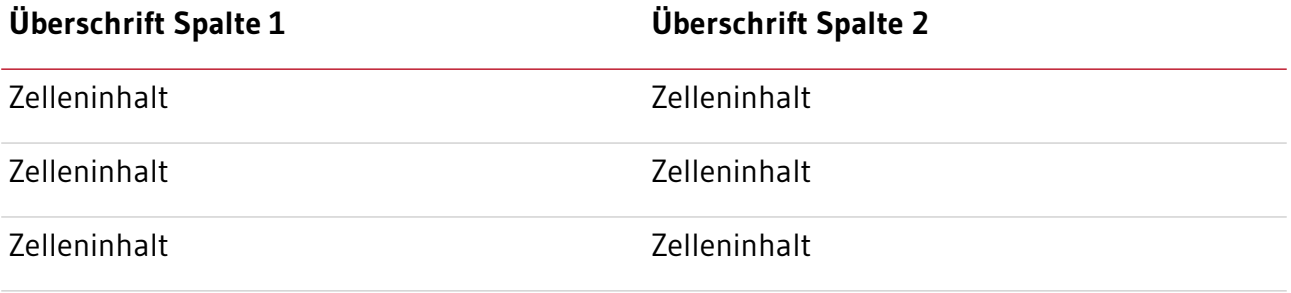

## 5.3 Tabelle ZSL Version 2

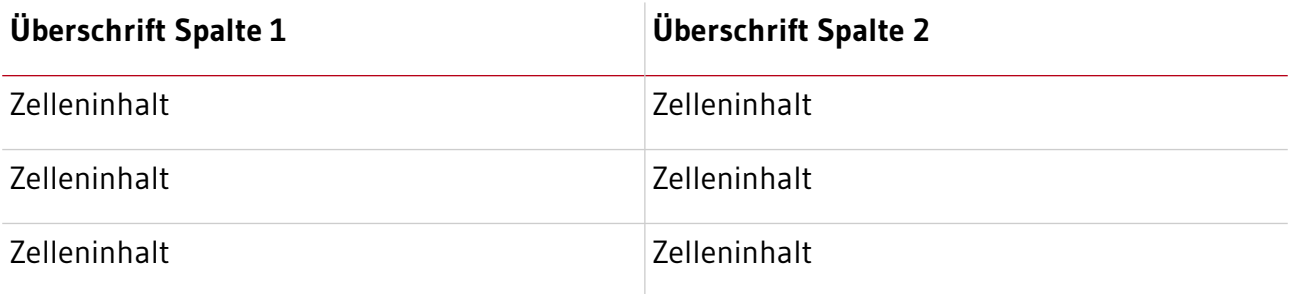

### 5.4 Tabelle ZSL Version 3

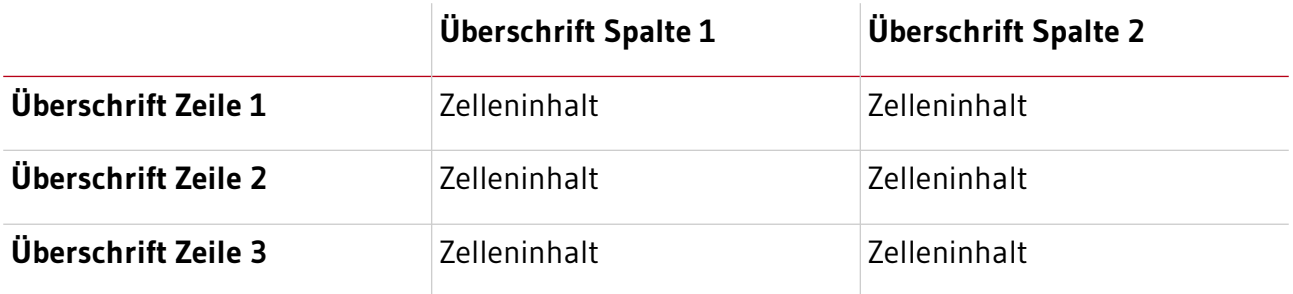

## <span id="page-8-0"></span>6 Zeichenvorlagen

Auch die Darstellung einzelner Zeichen kann über Formatvorlagen gesteuert werden. Dazu zählen unter anderem die Darstellung von Internetverknüpfungen – aber auch Zeilennummern oder Fußnotenzeichen.

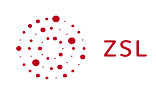

## 6.1 Betont/ Betont-fett

Um einzelne Wörter oder kurze Textabschnitte hervorzuheben, stehen die Zeichenvorlagen *Betont* und *Betont-fett* zur Verfügung.

Bitte beachten Sie: Von Screenreadern wird der Schriftschnitt *kursiv* bzw. *fett* nicht beachtet. Deshalb kann die zusätzliche Bedeutung, die durch die Textformatierung vermittelt werden soll, mit Screenreadern nicht erfasst werden. Ist eine Hervorhebung für das Verständnis eines Textes zentral, muss diese Hervorhebung durch Hinweise direkt im Text erfolgen. Wie z.B.: "Achtung: ...", "Wichtig: ..." oder, wie in diesem Textabschnitt verwendet, "Bitte beachten Sie:  $\mathbf{u}$ 

Aus Gründen der Barrierefreiheit sind Unterstreichungen zur Hervorhebung nicht zulässig. Bei einer Unterstreichung besteht eine zu hohe Ähnlichkeit zu der Formatierung einer Internetverknüpfung. Dies kann den Lesefluss für sehbeeinträchtigte Menschen einschränken.

## 6.2 Internetverknüpfung

Eine Internetverknüpfung können Sie über *Einfügen – Hyperlink* erstellen.

Beispiel: Eine erste Recherche kann mit Hilfe von [Wikipedia](https://de.wikipedia.org/wiki/Wikipedia), einer freien Enzyklopädie stattfinden.

Bitte beachten Sie:

- Der Linktext beschreibt wie im Beispiel oben Ziel bzw. Zweck des Links.
- Externe Links öffnen in einem neuen Fenster. Sie finden diese Einstellung im Menü für Hyperlinks unter *Rahmen*. Stellen Sie dort *\_blank* ein.
- <span id="page-9-0"></span>• Nötigenfalls kann die URL für eine Druckversion des Dokumentes in die Fußnoten geschrieben werden<sup>[2](#page-9-1)</sup>. .
- Der Linktext besteht nicht ausschließlich aus einem URL die Angabe eines Domain-Namens und dessen Verlinkung ist jedoch möglich.

## 6.3 Auszeichnung von Lücken in Lückentexten

Ein Lückentext, in dem die Lücken allein durch Unterstriche dargestellt werden, ist nicht barrierefrei. Für Menschen, die auf einen Screenreader angewiesen sind, werden lediglich Unterstriche vorgelesen. Es erschließt sich jedoch nicht direkt, dass die Unterstriche eine *Lücke* in einem Lückentext darstellen. Folgender Beispiel-Lückentext löst diese Problematik auf.

Füge die richtige Verbform in die Lücken im folgenden Text ein:

<span id="page-9-1"></span>[<sup>2</sup>](#page-9-0) Hier könnte für die Druckversion des Dokumentes eine vollständige URL angegeben werden <https://de.wikipedia.org/wiki/Wikipedia>– die dann aber auch aktiv (zum Anklicken) sein darf.

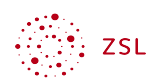

Ich \_\_\_\_\_ (sein) ein Lückenbüßer, weil ich in diesem Text lauter Lücken \_\_\_\_\_ (schreiben) habe.

Das Wort *Lücke* ist im Text oben zwei-mal in weißer Schrift gesetzt, die Unterstreichung aber in Schwarz. Sehende sehen also das Wort *Lücke* nicht, dafür aber die Unterstreichung. Screenreader lesen das Wort *Lücke* vor. Für Benutzende mit und ohne Screenreader ist so ein verständlicher Lückentext entstanden.

Um eine Lücke wie beschrieben zu erstellen, schreiben Sie vorerst für eine Lücke einfach das Wort *Lücke*. Formatieren Sie anschließend dieses Wort mit der Zeichenvorlage *Lücke*.

# <span id="page-10-0"></span>7 Abbildungen

Geben Sie bei Abbildungen die Quellen- und Lizenzinformationen direkt am Werk mit an.

- Setzen Sie Abbildungen immer "mit Text in Zeile" bzw. verankern Sie Bilder als Zeichen.
- jede Abbildung hat einen Alternativtext. Der Alternativtext beschreibt kurz (ein bis zwei Sätze sollten reichen) den Inhalt der Abbildung.
- der Alternativtext sollte keine Wiederholung einer Beschriftung sein.
- Textbilder sollten vermieden werden.

Wenn Sie Bilder nicht in einen links ausgerichteten Textabsatz setzen, sondern zentrieren wollen, dann finden Sie auch hierfür eine Formatvorlage in diesem Dokument: *Textkörper zentriert*.

<span id="page-10-1"></span>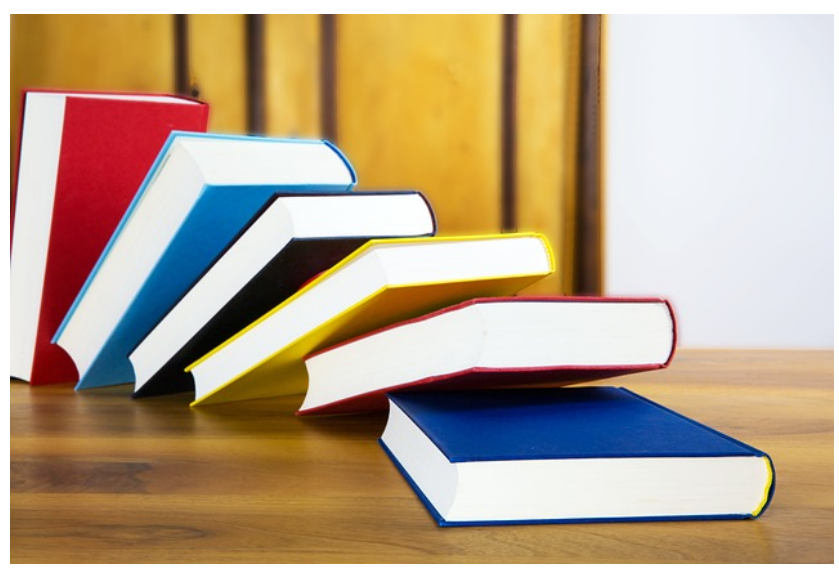

Abbildung 1: books-literature-knowledge-5937716 von [Hermann](https://pixabay.com/de/users/hermann-130146/) [ [PL](https://pixabay.com/de/service/license-summary/) ] via [pixabay](https://pixabay.com/de/photos/b%C3%BCcher-literatur-wissen-bildung-5942292/)

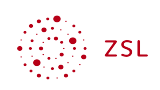

## <span id="page-11-1"></span>8 Lineaturen

Lineaturen werden als Bild mit entsprechendem Alternativtext eingefügt, wie im Folgenden beispielhaft aufgezeigt.

Prüfen Sie, ob Sie statt Linierung oder Karierung nicht auch über Absätze mit Abstand (Formatvorlage *Textkörper mit Leerraum unten*) das gleiche Ziel erreichen.

## 8.1 Linierung

## 8.2 Karierung

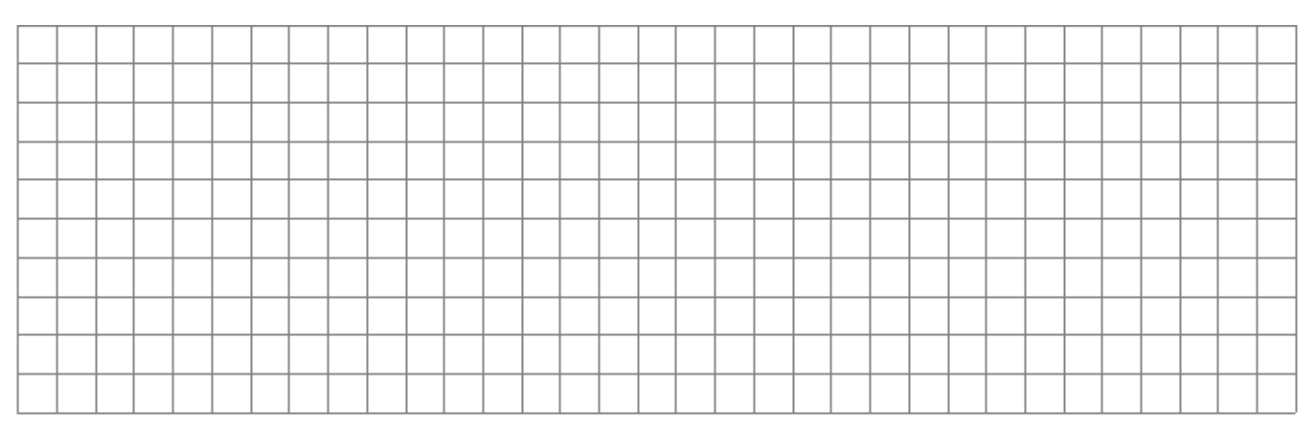

# <span id="page-11-0"></span>9 Quellenangaben

Dokumente können Werke unter unterschiedlichen Lizenzformen beinhalten. Deshalb sind alle Quellen- und Lizenzinformationen jeweils direkt am eingebunden Werk in der folgenden Form anzugeben:

{Dateiname oder Bezeichnung des Werkes durch den Urheber} von {Urheber} [ {Lizenz mit verlinktem URL auf die Lizenz} ] via {verlinkte Quellen-URL} [ {abgerufen am: tt.mm.jjjj} ]

sofern der Rechteinhaber nicht explizit andere Vorgaben macht. Beispiele finden Sie in den folgenden Abschnitten.

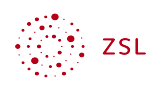

Auch Werke unter CCO und [Public Domain](https://de.wikipedia.org/wiki/Gemeinfreiheit) oder [Pixabay Lizenz](https://pixabay.com/de/service/license-summary/) etc. sind direkt am Werk wie oben angegeben zu kennzeichnen, um a) zeitintensive Recherchen zur Herkunft der Werke zu vermeiden und b) sicher zu stellen, dass die Werke auch bei einer Weiterverarbeitung durch die Abrufenden korrekt ausgezeichnet bleiben (Vermeidung von Re-Lizenzierungen).

Für die Angabe von Quellen steht die Absatzvorlage *Quellenangabe* zur Verfügung.

#### 9.1 Textbeispiel

"Lorem ipsum dolor sit amet, consectetur adipisici elit, sed eiusmod tempor incidunt ut labore et dolore magna aliqua."

Lorem ipsum von Unbekannt [ [CC BY-SA 3.0](https://creativecommons.org/licenses/by-sa/3.0/) ] via [wikisource.org](https://la.wikisource.org/wiki/Lorem_ipsum) [ abgerufen am: 21.06.2023 ]

## 9.2 Bildbeispiel

Bei Bildern werden die Lizenzangaben direkt am Werk als Beschriftung eingefügt. Hierzu machen Sie einen Rechtsklick auf das entsprechende Bild und wählen im Kontextmenü *Beschriftung einfügen* aus*.* Die Lizenzangabe wird nun als Beschriftungstext eingeben. Unter den Eigenschaften muss die Kategorie *Abbildung* ausgewählt werden.

<span id="page-12-0"></span>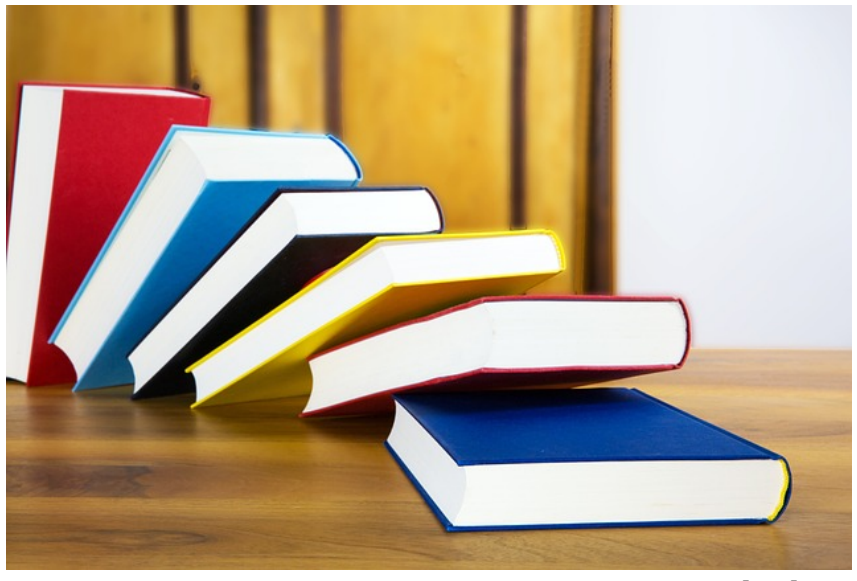

Abbildung 2: books-literature-knowledge-5937716 von [Hermann](https://pixabay.com/de/users/hermann-130146/) [ [PL](https://pixabay.com/de/service/license-summary/) ] via [pixabay](https://pixabay.com/de/photos/b%C3%BCcher-literatur-wissen-bildung-5942292/)

## 10 Eine Seite im Querformat

Wenn Sie eine einzelne Seite im Querformat in ein Dokument aus Hochformatseiten einfügen wollen, dann verfahren Sie in LibreOffice am einfachsten so:

- 1. Wählen Sie im Menü *Einfügen* den Eintrag *Umbrüche* und wählen Sie *Manueller Umbruch* aus.
- 2. Wählen Sie dort den Typ *Seitenumbruch* und legen die Seitenvorlage *Querformat* fest.

Und genau so geht es dann nach dieser einen Seite im Querformat auch wieder zurück zum Hochformat. Die Seitenvorlage für DIN A4 im Hochformat nennt sich in dieser Dokumentenvorlage schlicht *Standard*.

<span id="page-13-0"></span>Sie sehen an dieser Seite im Querformat, dass diese keine Kopf- oder Fußzeile hat. Wenn Sie eine solche benötigen, dann setzen Sie in der Seitenvorlage die entsprechenden Häkchen.

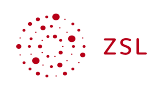

# <span id="page-14-0"></span>11 Verzeichnisse

Die folgenden Eintragungen werden von LibreOffice automatisch aus entsprechenden Feldern im Text erzeugt. Ein Feld für einen Literaturverzeichniseintrag kann z.B. folgendermaßen aussehen: [Posselt & Frölich, 2019].

Sie können derartige Verzeichnisse nicht "einfach so" löschen. Sollten Sie diese nicht benötigen, dann klicken Sie diese mit der Maus rechts an und wählen Sie *Verzeichnis löschen* aus.

#### Literaturverzeichnis

Posselt & Frölich, 2019: Posselt, Klaas/Frölich, Dirk (2019): Barrierefreie PDF-Dokumente erstellen: das Praxishandbuch für den Arbeitsalltag: mit Beispielen zur Umsetzung in Adobe InDesign und Microsoft Office/LibreOffice, 1. Auflage, Heidelberg, Deutschland: dpunkt.verlag.

#### Abbildungsverzeichnis

[Abbildung 1: books-literature-knowledge-5937716 von Hermann \[ PL \] via pixabay........................11](#page-10-1) [Abbildung 2: books-literature-knowledge-5937716 von Hermann \[ PL \] via pixabay........................13](#page-12-0) <span id="page-15-0"></span>[i](#page-6-3) Dies ist eine Endnote und sollte ebenfalls vermieden werden, da Screenreader diese nicht wirklich finden. Es ist ja schon fast ein Wunder, dass Sie diese gefunden haben.